**DAME INSTALLATION INSTRUCTIONS: 2007 AND 2010 SOFTWARE VERSIONS**  © 2010 Marc Weber Tobias

This tutorial covers the 2010 updates.

Please see the on-line tutorial at http://www.security.org/lsstour.htm for full instructions for installation of all prior versions of **DAME** and **LSS+**. Note that **DAME** and **LSS+** are normally provided on a DVD. They can be supplied on a USB drive if required.

## **2010 INSTALLATION NOTES**

The installation of the 2010 files is straightforward. On the DVD, select and double-click the **Setup** file. This will launch the installer. You will be asked to Select **Features**. The Minimal installation will only load the Folio software files, but NOT the Infobase files onto your hard drive. Complete will load all .nfo files as well as program files onto your computer. This will require approximately 3 GB of storage.

If you selected Complete, you must check the appropriate boxes to indicate which files are to be transferred to your hard drive. The default is the High Security Supplement, regardless if you have purchased HSS or not. If you are just installing **DAME** 2010, then check only the **DAME** files.

The system will then display the path for file installation. This should not be changed. At the end of the installation process, you will be routed to the on-line tutorial, if your computer is connected to the Internet. If not, or you do not wish to view the tutorial, close the browser window and the installation is completed.

## **UPDATING DAME 2008**

If you have previously purchased **DAME 2008** and it is installed on your hard drive, you can update the .nfo Infobase files without going through the complete installation procedure. You will not need to obtain a new unlock code, just the updated **DAME** DVD. You can copy the LSS501 and SS502.nfo files to the program file subdirectory c:\program files\lss2007 and replace the existing files. If you are running **DAME** under XP, they will open normally. If you are attempting to install your 2008 version of **DAME** on a computer with Windows 7 or Vista, then you will need to rename the directory during installation, as documented in this tutorial.

## **OBTAINING AN UNLOCK CODE**

All **LSS+** programs are locked. If this is a first-time installation you must obtain an unlock code to open each of the programs, based upon permissions assigned to each license. The procedure to obtain an unlock code is virtually identical to the 2007 installation because the same License Control Files are used (.lcf).

A challenge key is generated by your computer and consists of approximately 25 characters in a code. It is specific to your computer. This code is sent to the author or to Harry Sher to be processed and an unlock code is then generated. You must follow the proper procedure, or the code will not work. Note: this is a one-time code. If you close the program before receiving the unlock code, it will not open the Infobase.

Please note that on the 2010 **LSS** versions, the main menu has changed to indicate LSS2010 INFOBASE, under **START > ALL PROGRAMS**. The sub-menus list the various options. For **DAME**, you only need to select the **DAME** license and generate the key. For other **LSS** disks, you will need to select the appropriate license(s) based upon what you purchased. The procedure, however, is still the same.

Note that different volumes of **LSS+** can be run at the same time. Thus, you may have installed an earlier version of **LSS+** 2008, and **DAME** 2010. There will be two **LSS+** menu entries and two separate sets of licenses.

Also note that for **LSS+** installations, you must obtain both a 2006 and 2008/2010 license to view all files, due to security changes in the software.

To generate a challenge key, follow the procedure outlined below. It is the same as detailed in the tutorial at www.security.org/lss-tour.htm. Once the challenge key is generated, you can COPY the key by highlighting it and pressing CTRL-C. Then paste it into an email by pressing CTRL-V.

From the **START** menu, select **ALL PROGRAMS**, then **LSS+ 2010** from the menu. Several shortcuts will appear, including **OBTAIN UNLOCK CODE LSS+ 2010, DAME and HSS license**. Left-click to select.

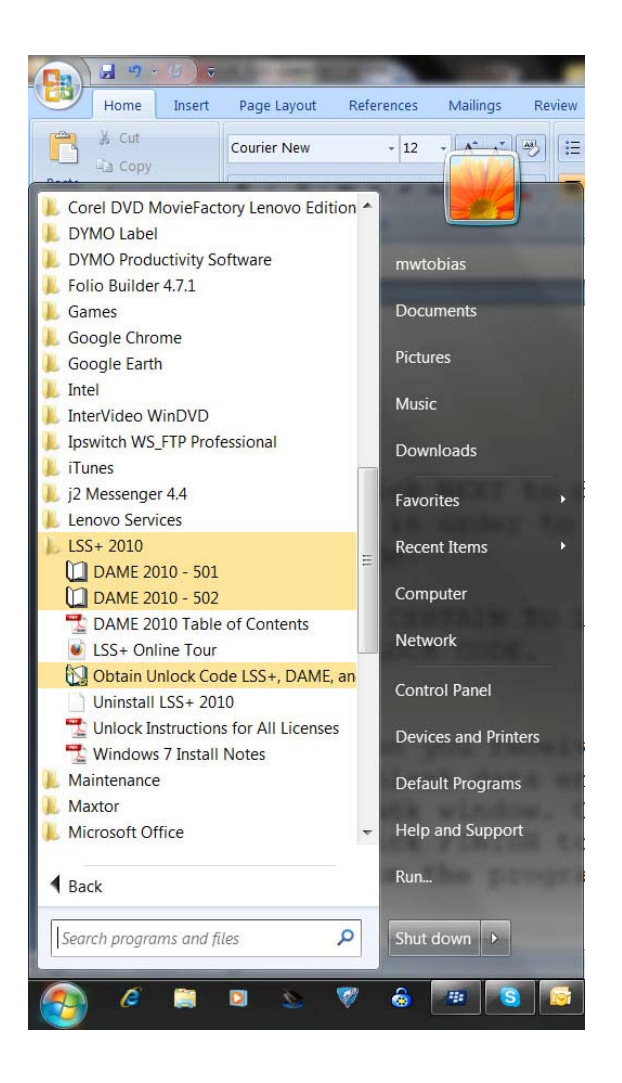

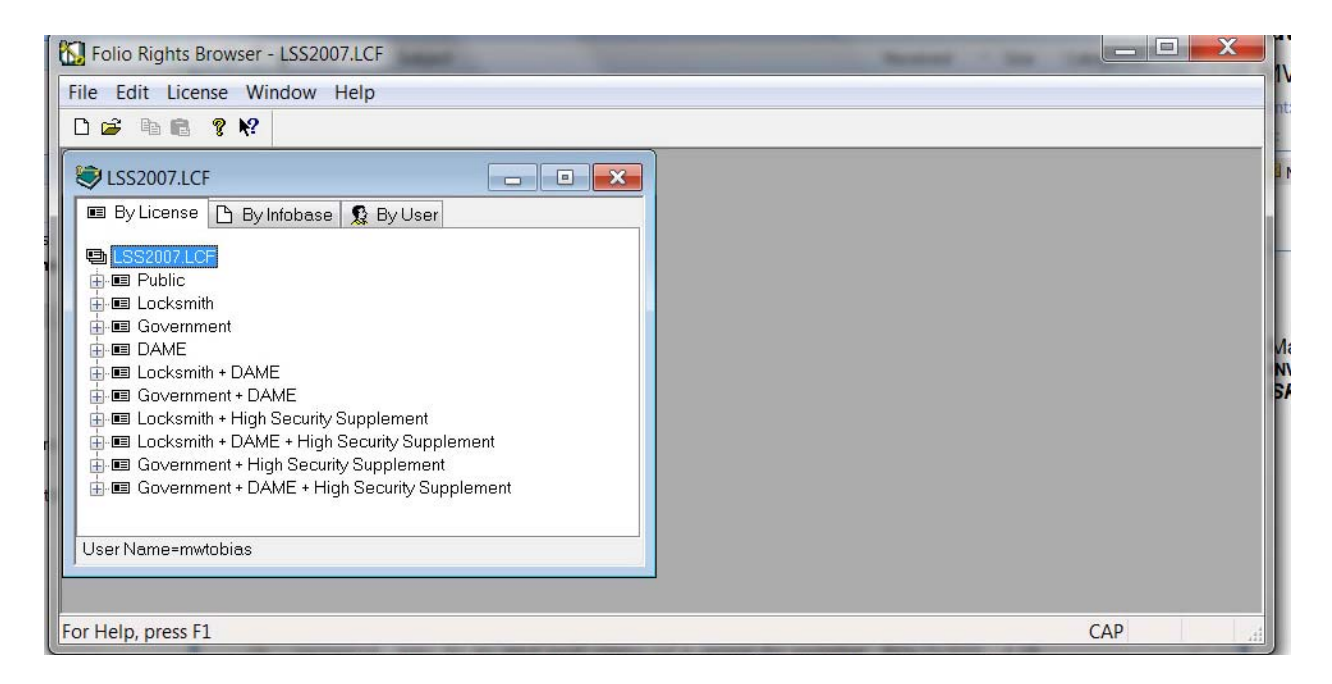

Two windows will be displayed. The larger window is titled **FOLIO RIGHTS BROWSER LSS2007.lcf**. The smaller window is labeled LSS2007. Highlight but do not click on **DAME**, then right-click once and scroll to the bottom of the menu to **RECEIVE TELEPHONE UPDATE**. Left-click on this selection.

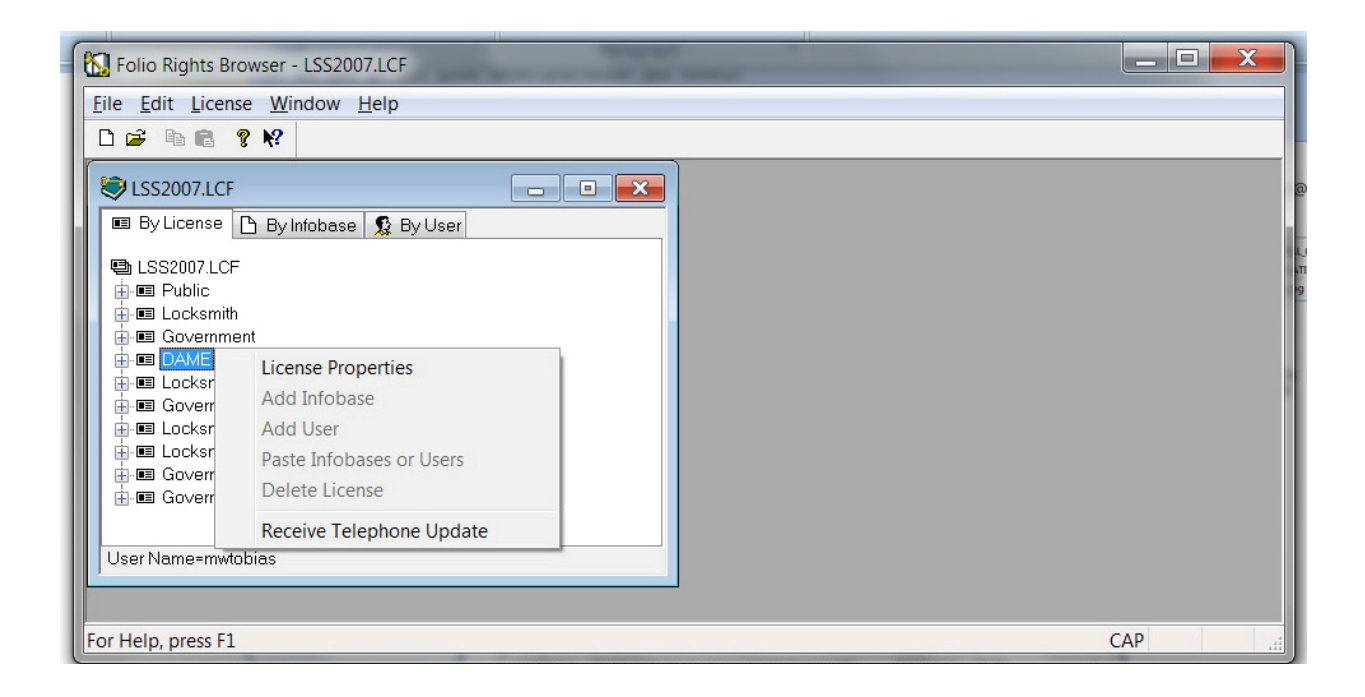

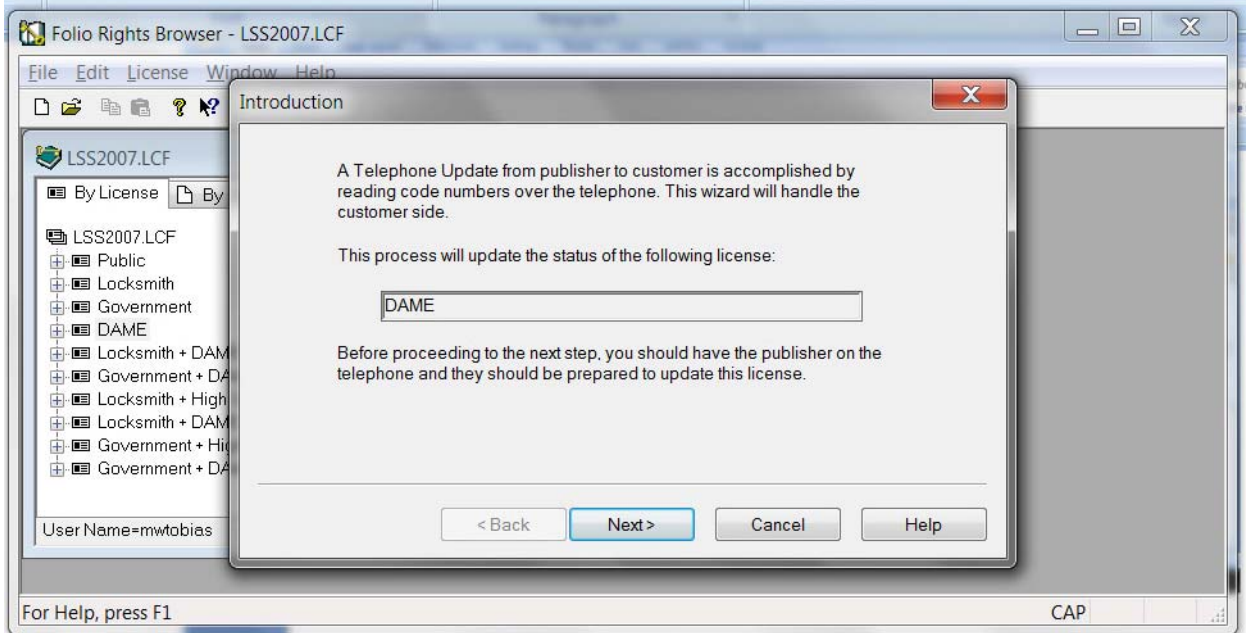

Click NEXT to display a challenge key. Copy this key and email it in order to receive an unlock code.

**BE CERTAIN TO LEAVE THE PROGRAM RUNNING UNTIL YOU RECEIVE THE UNLOCK CODE.** 

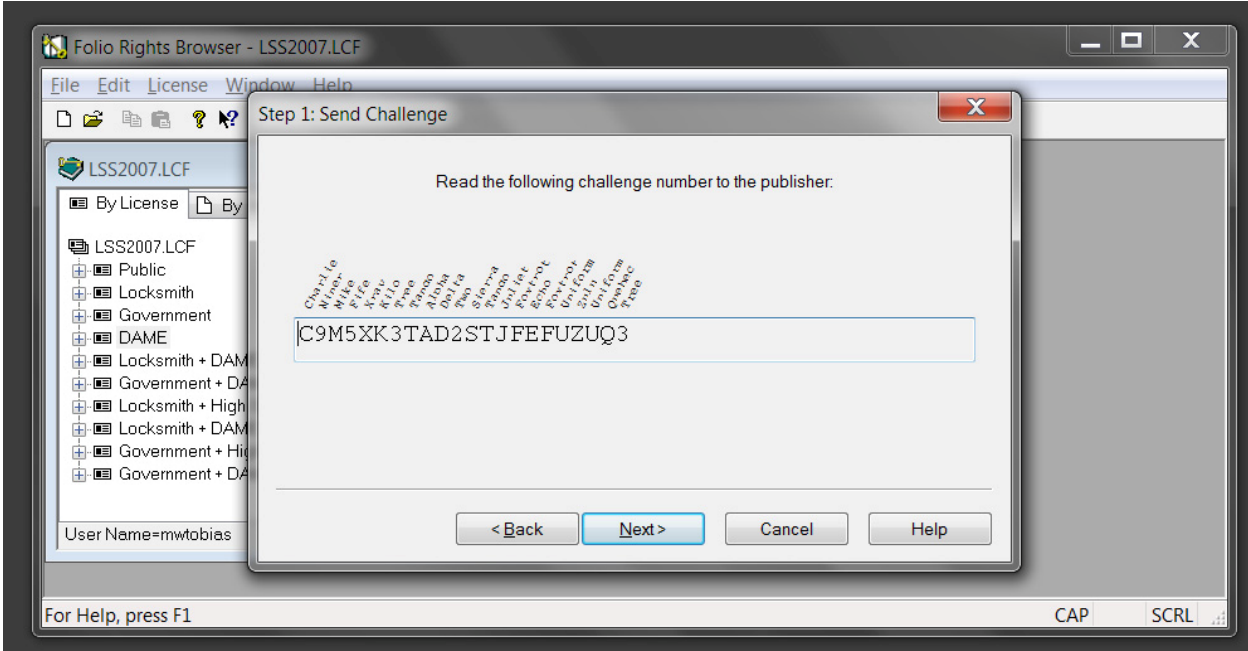

Copy this code and send by email to receive an unlock code. When you receive the unlock code, click NEXT in order to create a blank data entry window.

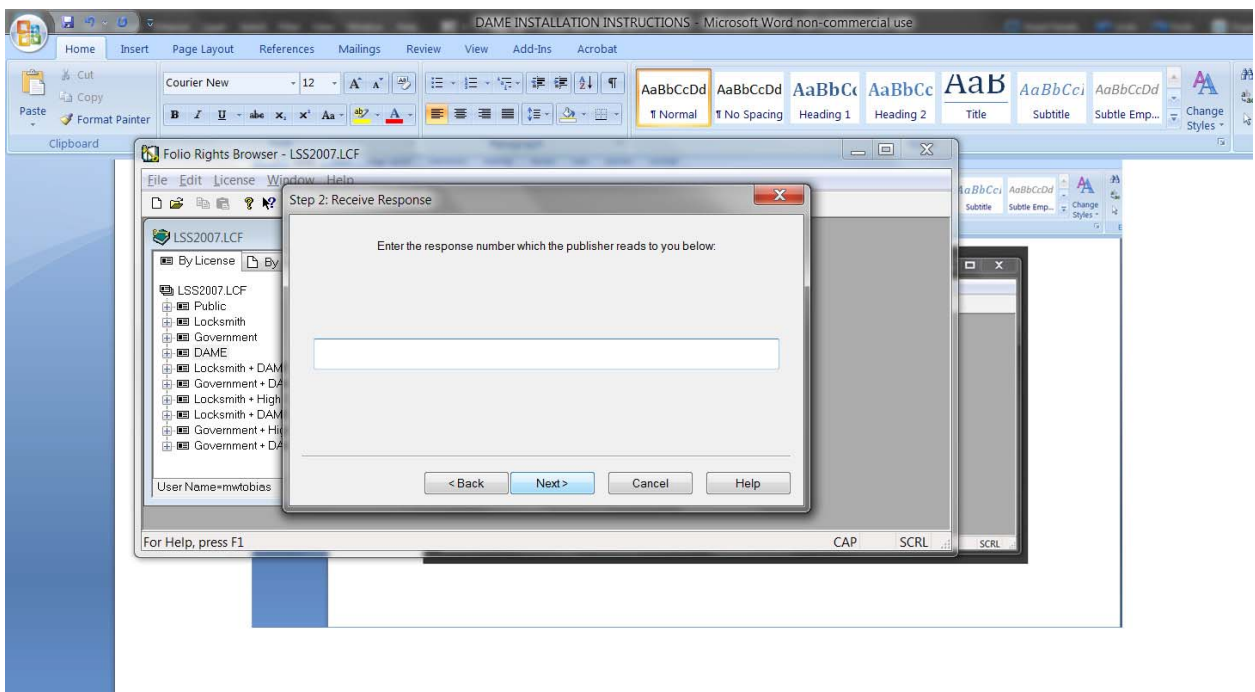

Copy and paste the unlock code into the next blank window. Click NEXT to show the status of your license.

**The Committee** 

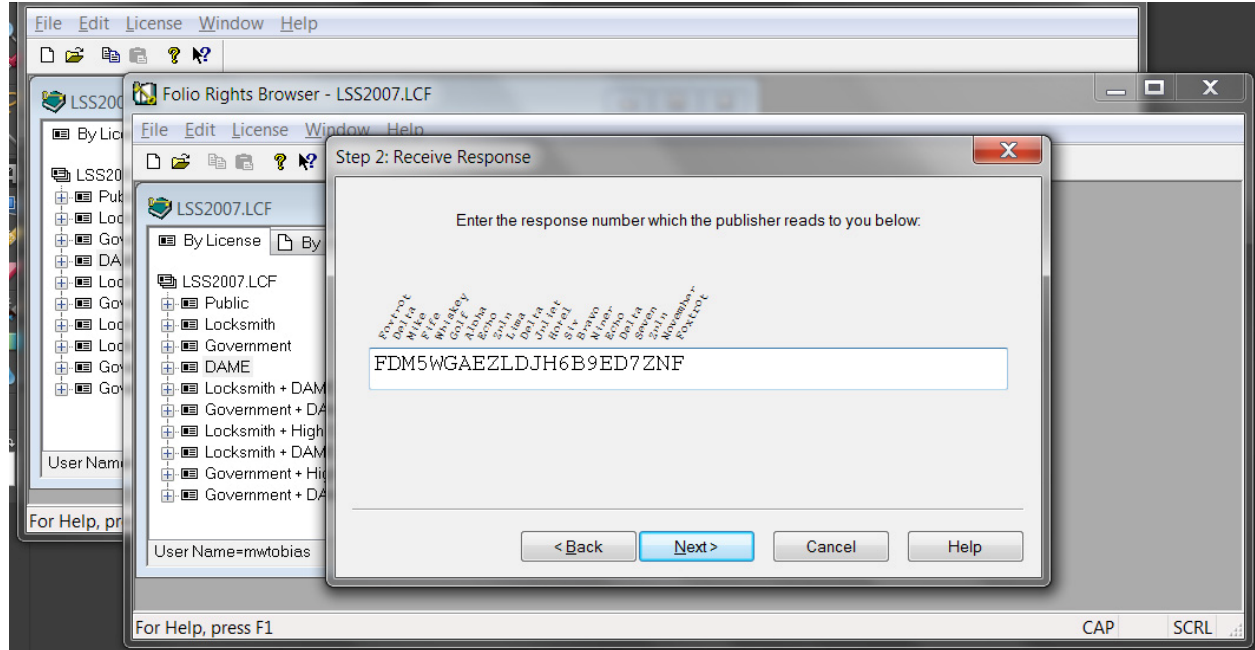

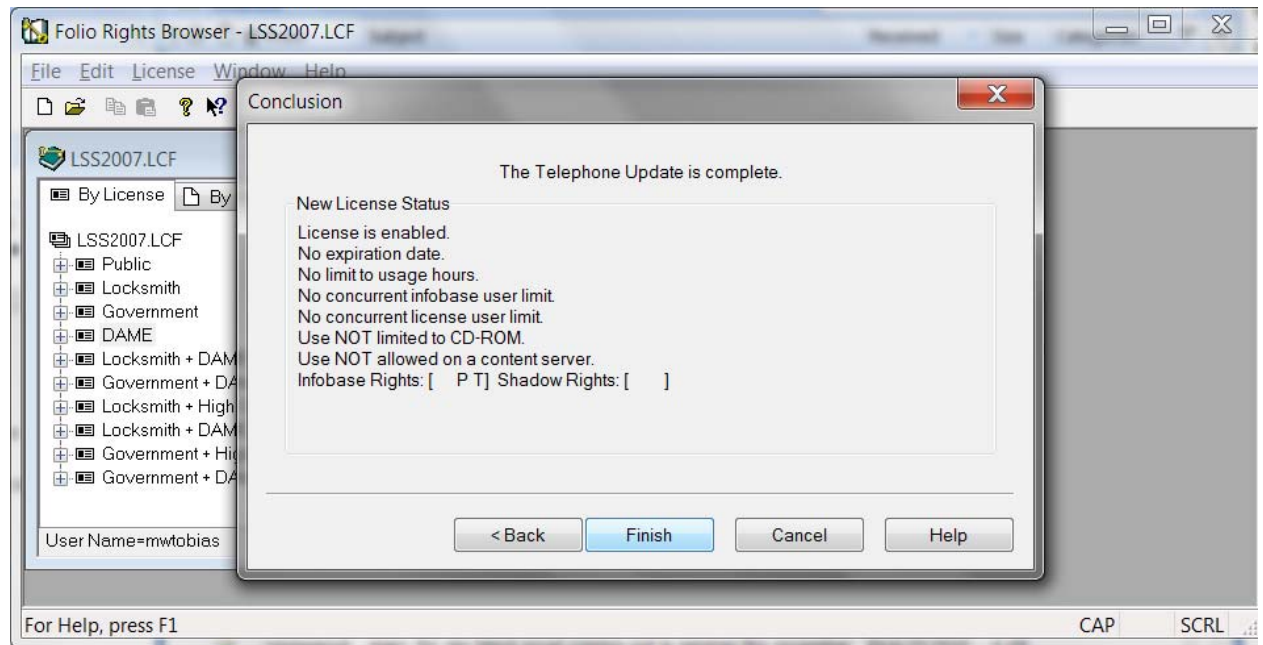

Click FINISH to complete the process. You may then launch DAME from the program group by clicking on LSS501 or LSS502.